# GROUND LABS SERVICES USER GUIDE

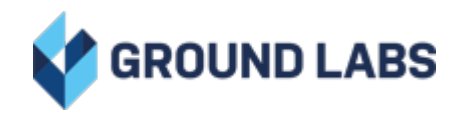

# Ground Labs Services User Guide

# Table of Contents

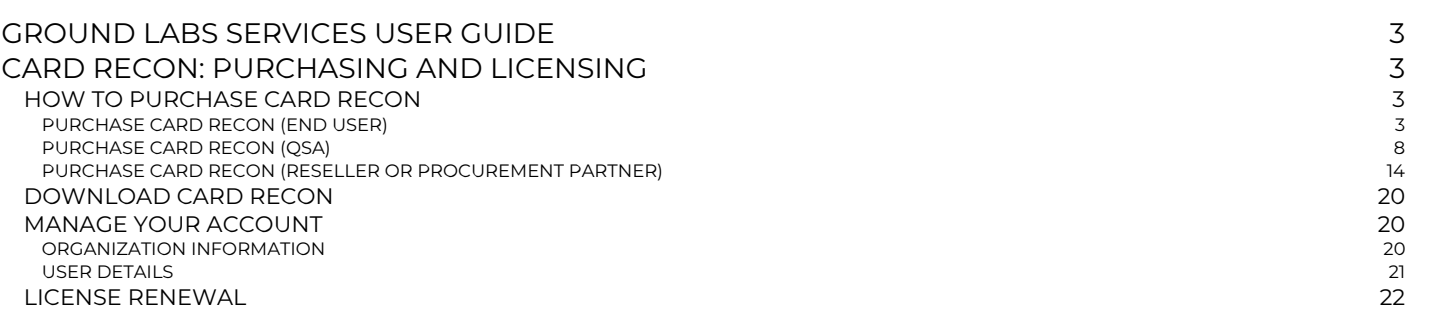

3

# <span id="page-2-0"></span>GROUND LABS SERVICES USER **GUIDE**

This document covers the following topics:

- Card Recon: [Purchasing](#page-2-1) and Licensing
	- How To [Purchase](#page-2-2) Card Recon
	- [Download](#page-19-0) Card Recon
	- Manage Your [Account](#page-19-1)
	- o License [Renewal](#page-21-0)

# <span id="page-2-1"></span>CARD RECON: PURCHASING AND LICENSING

Card Recon is a data discovery tool that scans storage media and systems that may hold cardholder data. Accurate and powerful, Card Recon is the PCI compliance tool of choice for more than 300 Qualified Security [Accessors](https://www.pcisecuritystandards.org/assessors_and_solutions/qualified_security_assessors) (QSAs), and trusted by over 2,500 merchants across 80 countries.

There are two Card Recon products to choose from:

- 1. Card Recon Desktop allows you to scan local storage and local memory on workstations for cardholder data. Searchable locations include local files, shadow volumes, free disk space and process memory.
- 2. Card Recon Server includes all the features of the Desktop Edition. Additionally, Card Recon Server allows you to search file server platforms and grants users access to features like the Optical Character Recognition (OCR) and Dual-Tone Multi-Frequency (DTMF) recognition.

**Tip: For more information on Card Recon, see the Card Recon [documentation.](https://docs.groundlabs.com/cr/Content/Licensing/Licensing.html#licensing-cr-editions)** 

# <span id="page-2-2"></span>HOW TO PURCHASE CARD RECON

- If you are purchasing Card Recon for your own [organization,](#page-2-3) see Purchase Card Recon (End User).
- If you are a QSA company [purchasing](#page-7-0) Card Recon, see Purchase Card Recon (QSA).
- If you are a reseller or procurement partner purchasing Card Recon on behalf of another organization, see Purchase Card Recon (Reseller or [Procurement](#page-13-0) Partner).

### <span id="page-2-3"></span>PURCHASE CARD RECON (END USER)

- 1. Go to the Card Recon order page.
	- If your organization has an existing Ground Labs Services Portal account, log in to the Ground Labs [Services](https://services.groundlabs.com) Portal and click on Online Store.
	- o For all other users, go to the Quote and [Ordering](https://services.groundlabs.com/secure/order) Form.
- 2. Decide on the Card Recon product to purchase, and click SELECT.

3. Drag the left slider to set the number of Targets you want to scan with Card Recon.

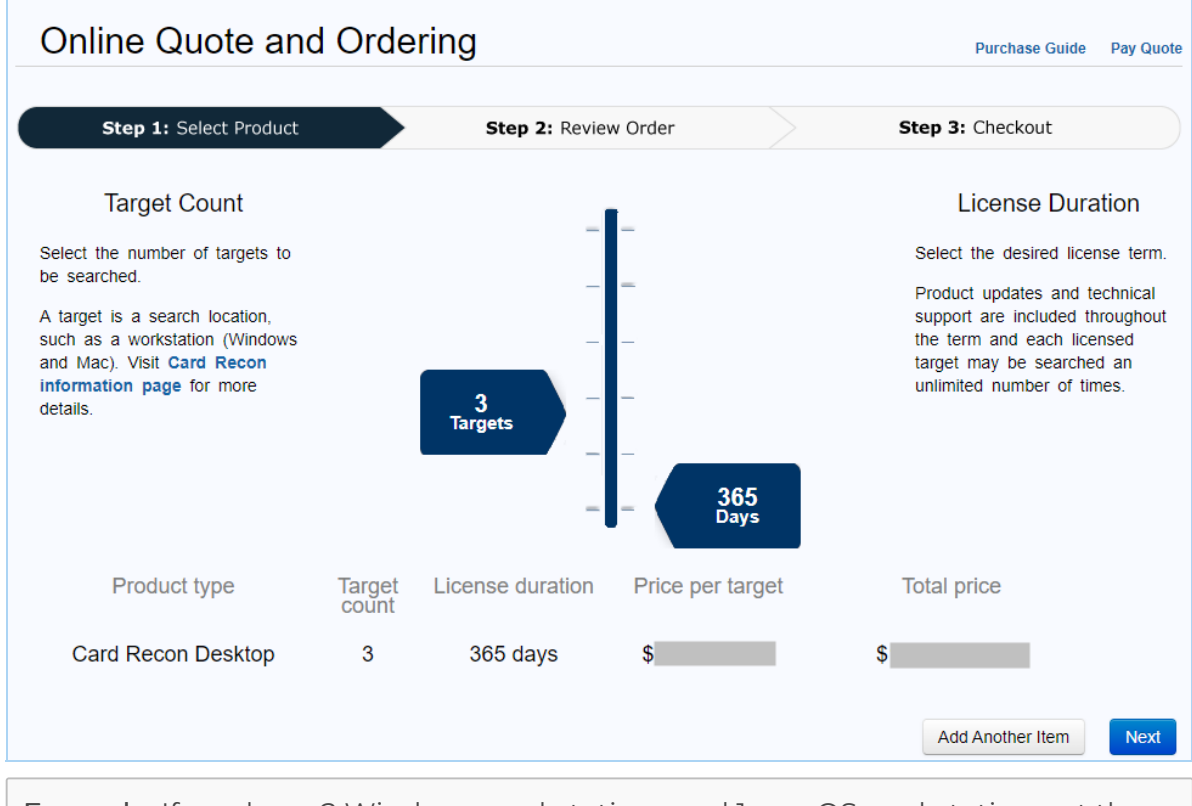

Example: If you have 2 Windows workstations and 1 macOS workstation, set the slider to "3 Targets". For more information, see Card Recon [Licensing.](https://docs.groundlabs.com/cr/Content/Licensing/Licensing.html)

- 4. The default licensing period for Card Recon is fixed at 365 days.
- 5. (Optional) To purchase more than one Card Recon product, click on Add Another Item, or click on Step 1: Select Product at the top left to return to the product selection screen.
- 6. Click Next.

 $\Box$ 

7. In the Step 2: Review Order screen, you will see the details of the Card Recon product(s) you have selected, and the total payable amount for the order.

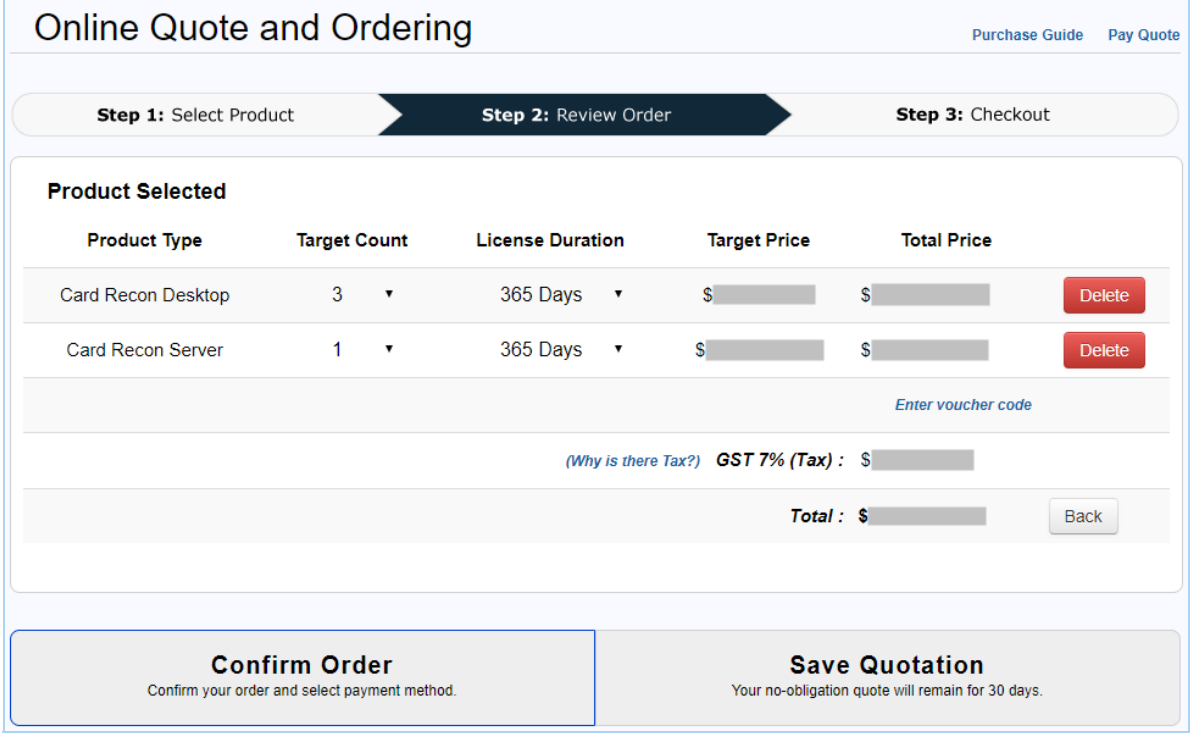

- 8. (Optional) If you want to make changes to the order, click Delete to remove a product, or click Back to return to the previous screen.
- 9. If the order information is accurate, click on:
	- a. Confirm Order if you are ready to make payment to purchase Card Recon, or
	- b. Save Quotation if you want to generate an obligation-free quotation for Card Recon.
- 10. Fill in the following sections:
	- a. Billing organization or Issue quotation to

**Tip:** All the fields in the table below (except for the Purchase Order Number) are not editable if you are logged in to your [organization's](https://services.groundlabs.com) Ground Labs Services Portal account.

To modify any of the default billing contact [information,](#page-19-1) see Manage Your Account.

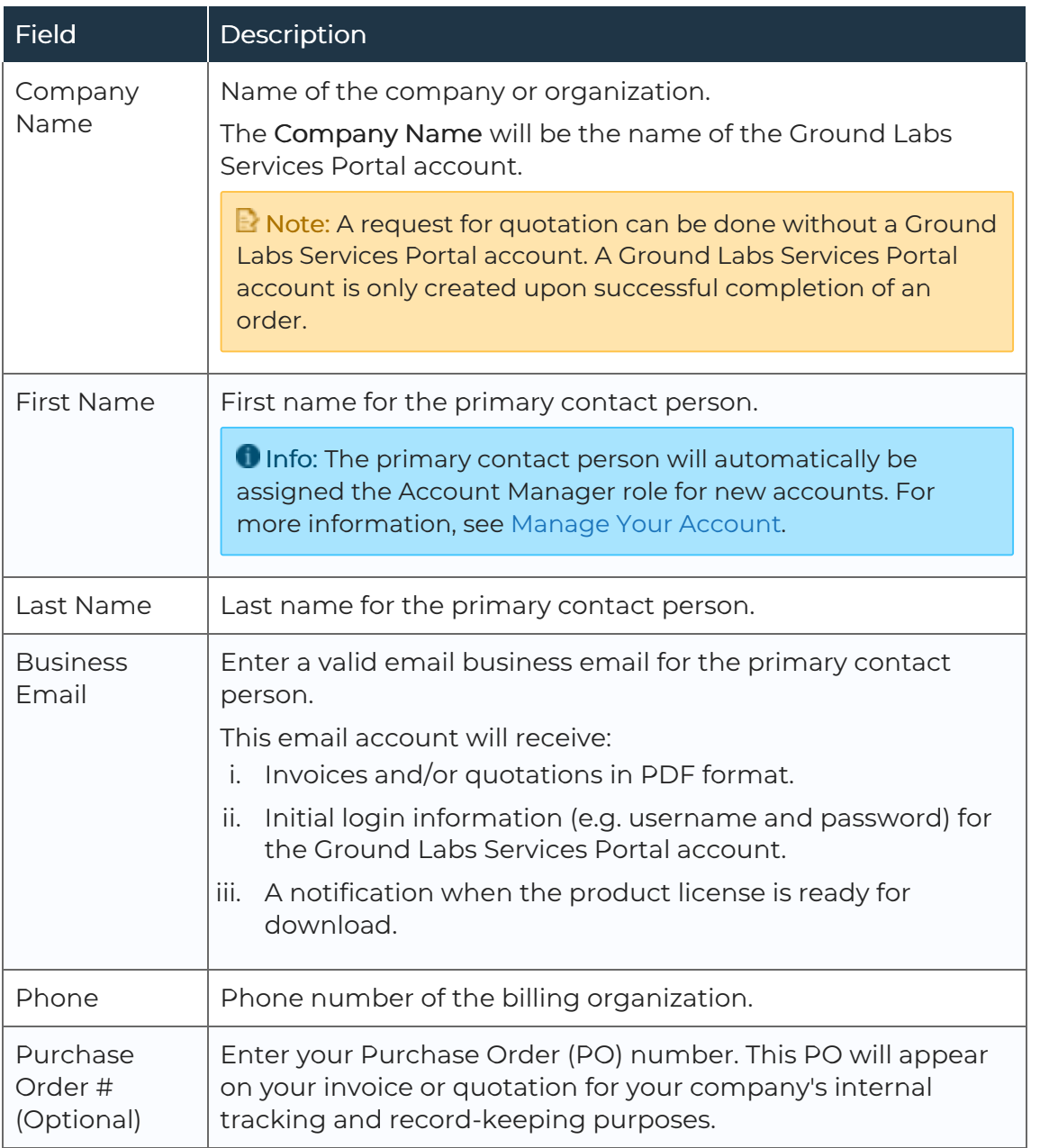

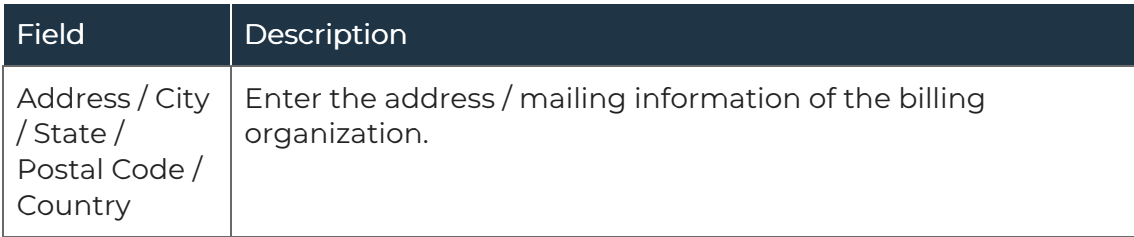

b. Are you a reseller? Click No.

#### c. Licensee contact

Check Same as billing organization if the licensee information is the same as the billing information. Otherwise, fill in the following fields:

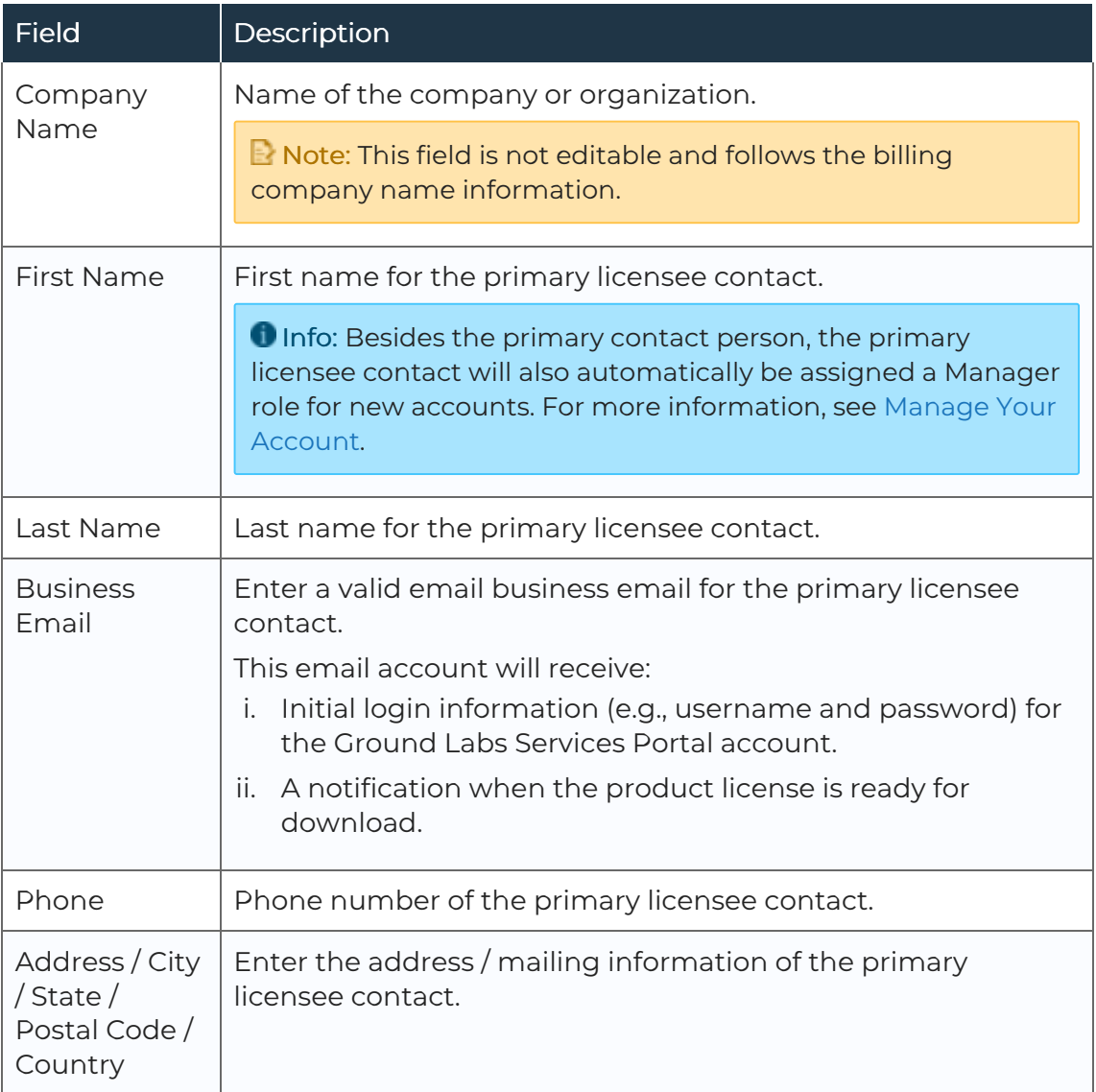

#### d. Additional licensee contacts (optional)

Click Add Another Contact for each additional licensee contact you want to add to your organization's account, and fill in the following fields:

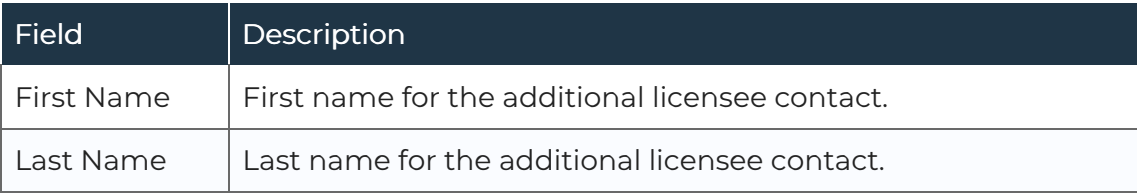

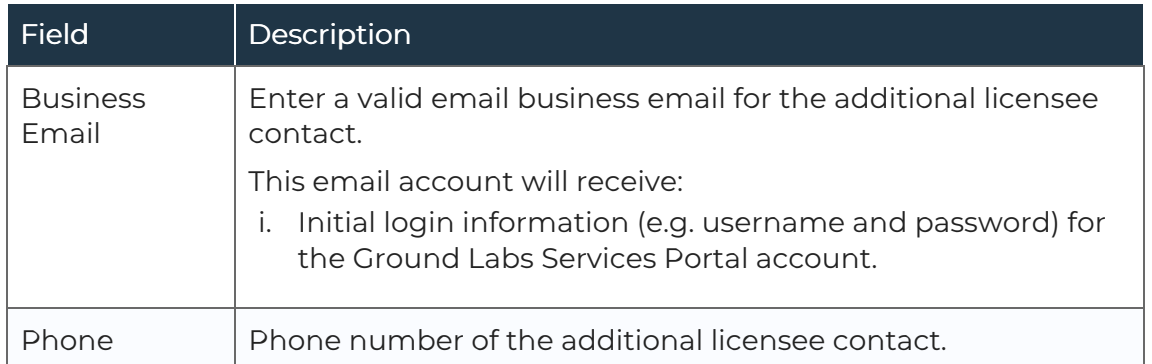

- 11. Once all the necessary information has been completed,
	- a. If you selected Confirm Order, click Next and proceed to Step 12.<br>b. If you selected Save Quotation, click Create Quote to generate the
	- quotation. You will see the Online Quote and Ordering page that contains information such as the quotation number, quotation validity period, and the instructions on how to make payment via Credit Card, PayPal or Bank Transfer.
- 12. In the Step 3: Checkout page,
	- a. Click to select one of the three available Payment Options.

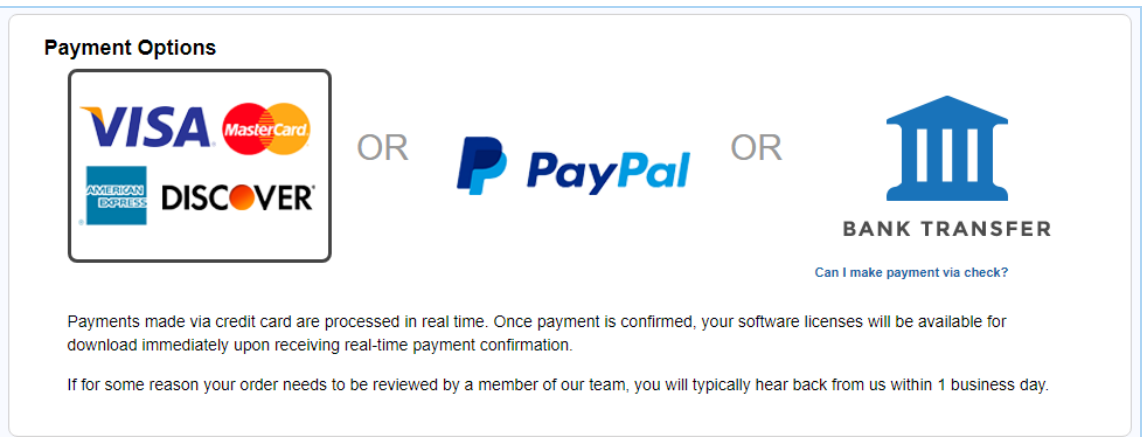

- b. Review the Order Details summary.
- c. Review the Billing Details and Licensee Organization information. Click on Edit to make changes, if required.
- d. Check the checkbox to agree to the Ground Labs End User License [Agreement.](http://www.groundlabs.com/eula)

**Tip:** If you want to make changes to the order, click Step 1: Select Product or Step 2: Review Order to return to the previous screens.

13. When you are ready to place your order,

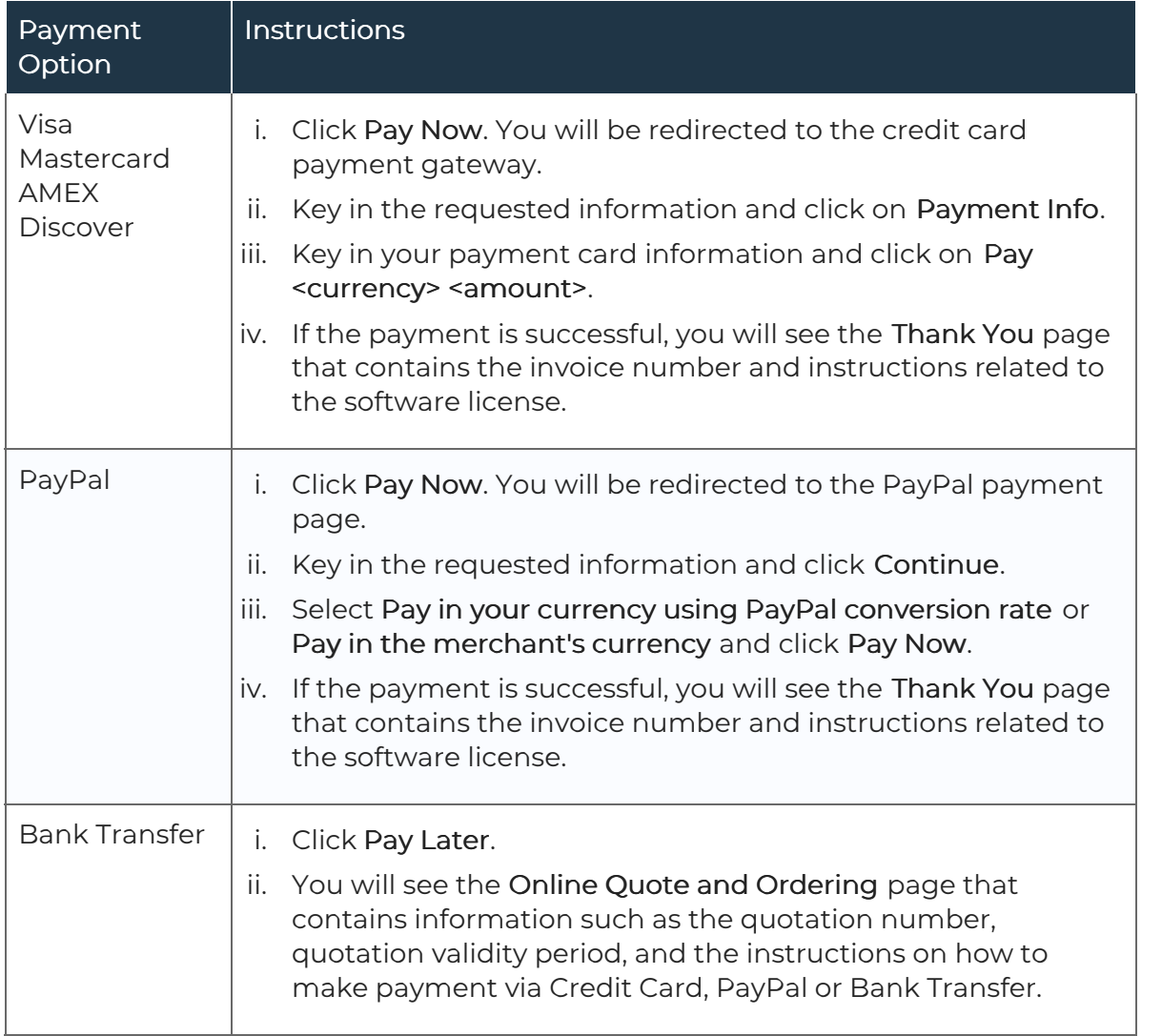

- 14. Once the order has been completed, the primary billing contact and licensees (if applicable) will receive an email containing their log in username and password for Ground Labs Services Portal.
- 15. Once full payment has been received, Ground Labs will automatically issue the license keys. An email notification will be sent to the licensee(s) and primary billing contact.
- 16. You can proceed to [Download](#page-19-0) Card Recon.

### <span id="page-7-0"></span>PURCHASE CARD RECON (QSA)

- 1. Log in to the Ground Labs [Services](https://services.groundlabs.com) Portal and click on Online Store.
- 2. Decide on the Card Recon product to purchase, and click SELECT.
- 3. Drag the left slider to set the number of Targets you want to scan with Card Recon.

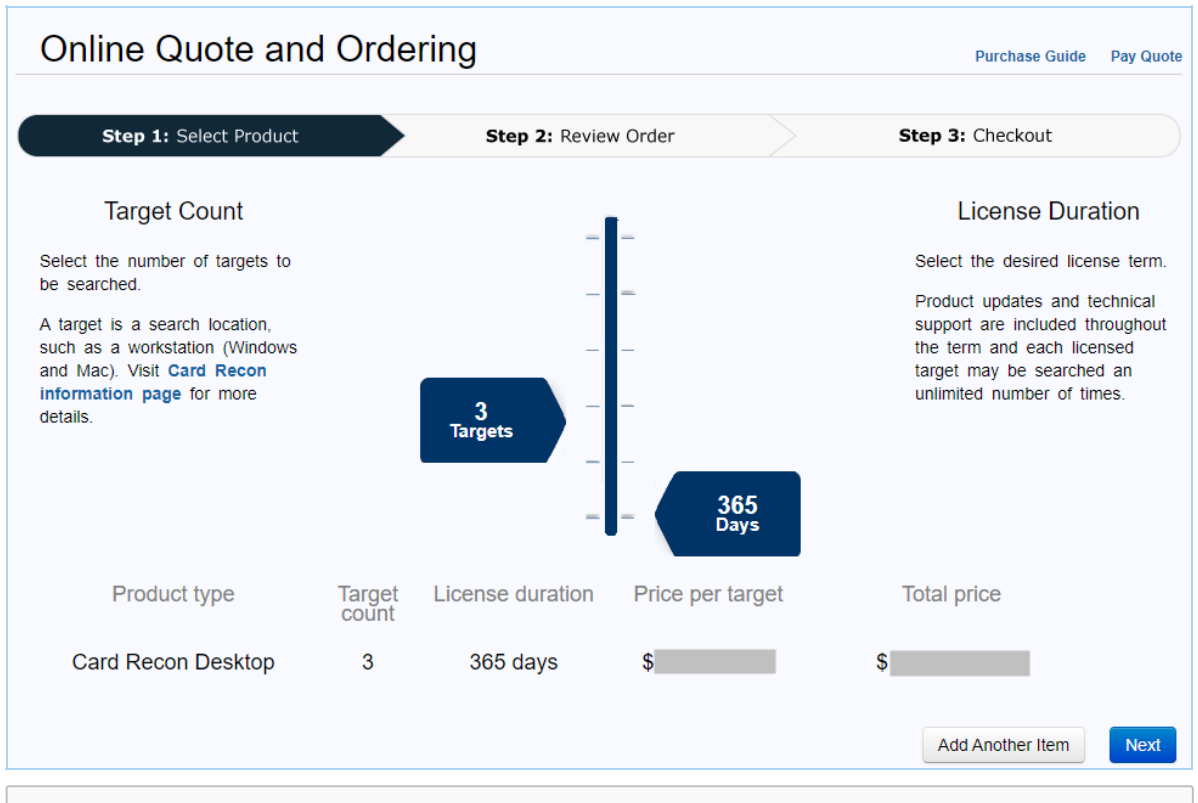

Example: If you have 2 Windows workstations and 1 macOS workstation, set the slider to "3 Targets". For more information, see Card Recon [Licensing.](https://docs.groundlabs.com/cr/Content/Licensing/Licensing.html)

- 4. Drag the right slider to select the licensing period for Card Recon.
- 5. (Optional) To purchase more than one Card Recon product, click on Add Another Item, or click on Step 1: Select Product at the top left to return to the product selection screen.
- 6. Click Next.
- 7. In the Step 2: Review Order screen, you will see the details of the Card Recon product(s) you have selected, and the total payable amount for the order.

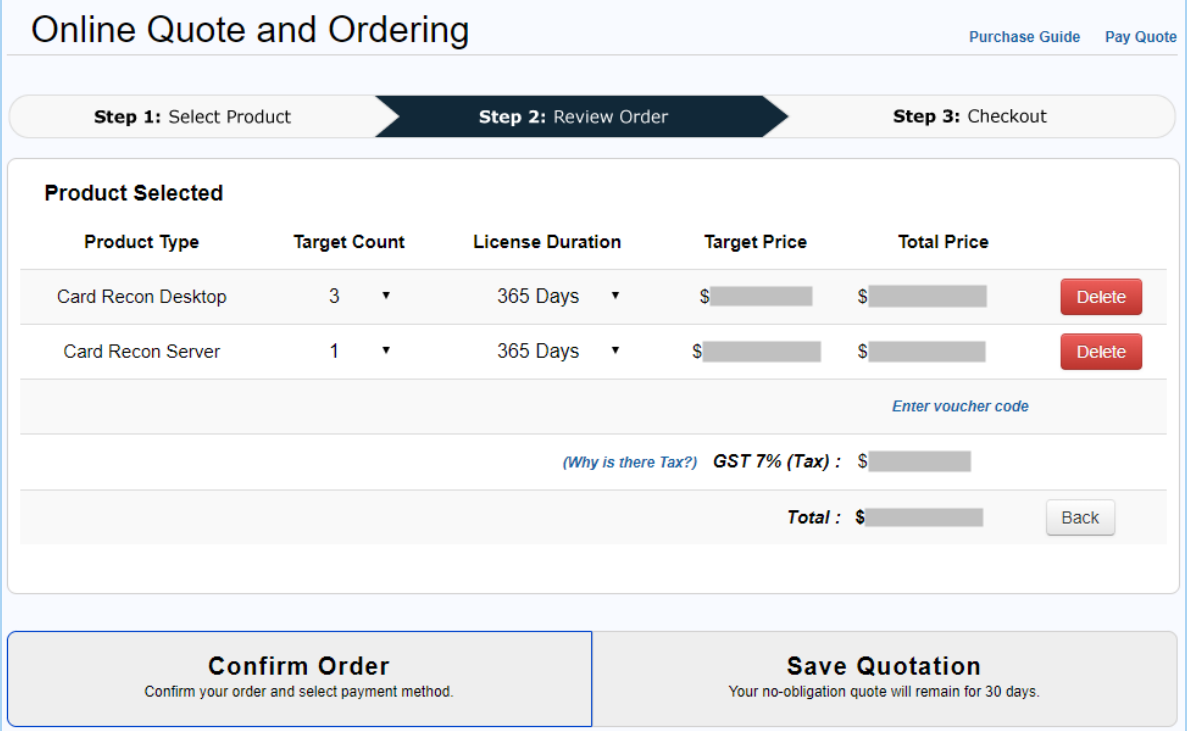

- 8. (Optional) If you want to make changes to the order, click Delete to remove a product, or click Back to return to the previous screen.
- 9. If the order information is accurate, click on:
	- a. Confirm Order if you are ready to make payment to purchase Card Recon, or
	- b. Save Quotation if you want to generate an obligation-free quotation for Card Recon.
- 10. Fill in the following sections:
	- a. Billing organization or Issue quotation to

**Tip:** All the fields in the table below (except for the Purchase Order Number) are not editable if you are logged in to your [organization's](https://services.groundlabs.com) Ground Labs Services Portal account.

To modify any of the default billing contact [information,](#page-19-1) see Manage Your Account.

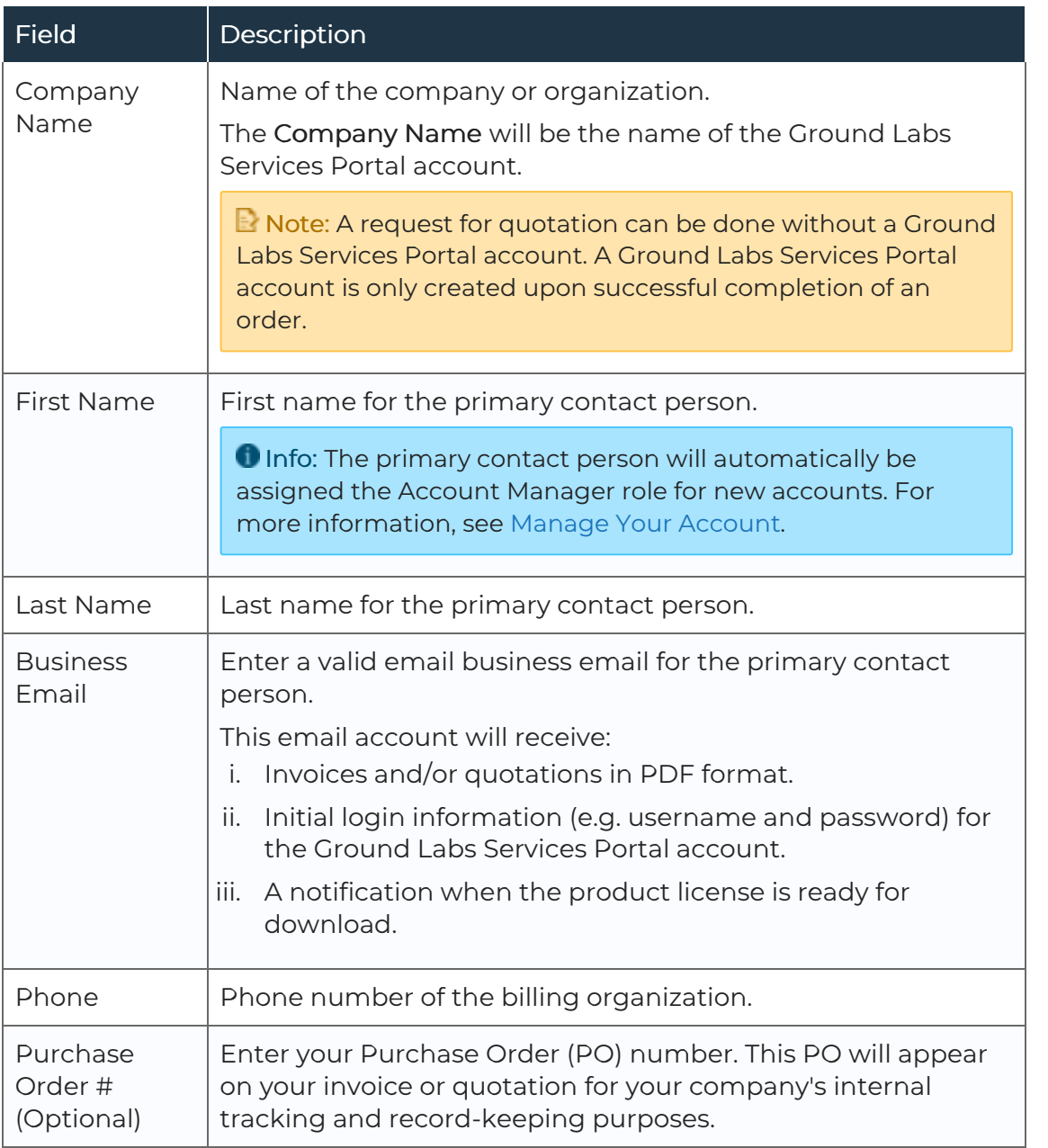

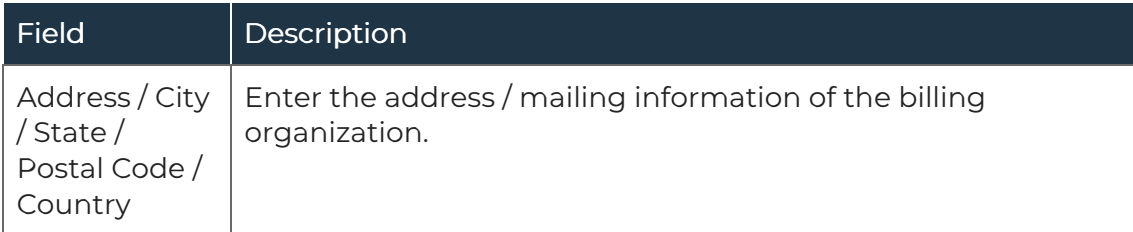

#### b. Are you a reseller?

Click Yes only if you are purchasing Card Recon on behalf of another organization. Otherwise, select No.

#### c. Licensee contact

**E** Note: This section is only required if you answered No to Are you a reseller?

Check Same as billing organization if the licensee information is the same as the billing information. Otherwise, fill in the following fields:

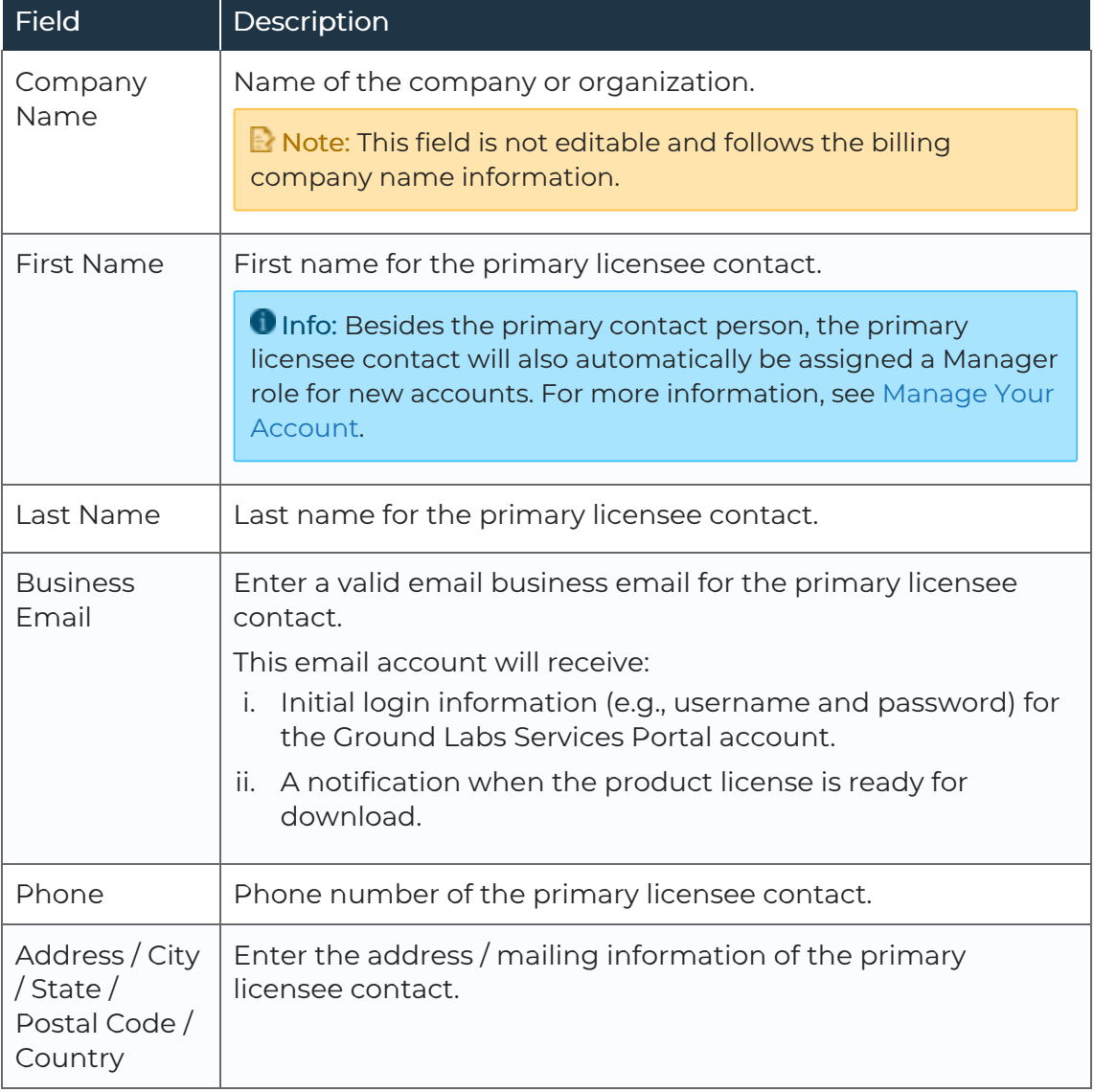

#### d. Additional licensee contacts (optional)

■ Note: This section is only available if you answered No to Are you a reseller?

Click Add Another Contact for each additional licensee contact you want to add to your organization's account, and fill in the following fields:

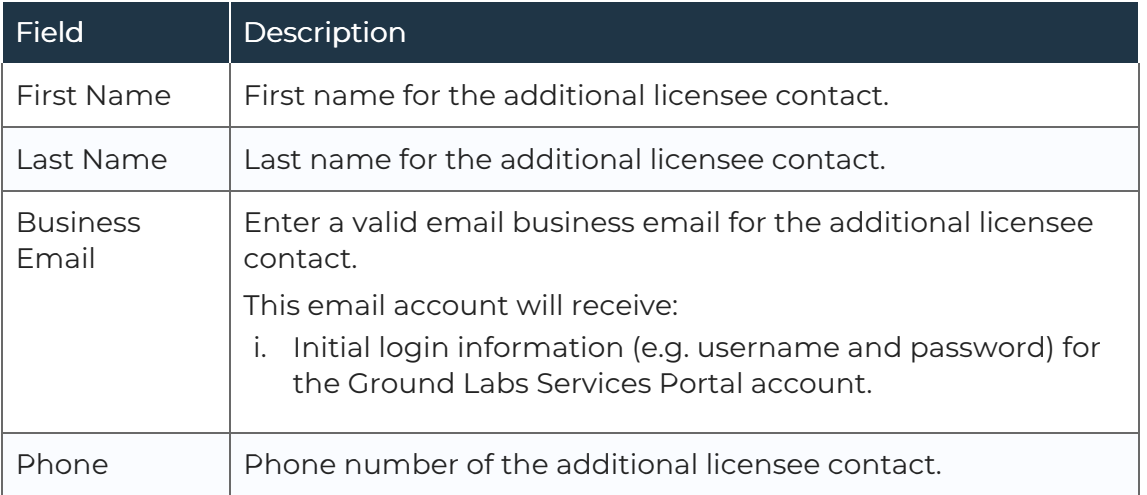

#### e. Licensee organization

■ Note: This section is only required if you answered Yes to Are you a reseller?

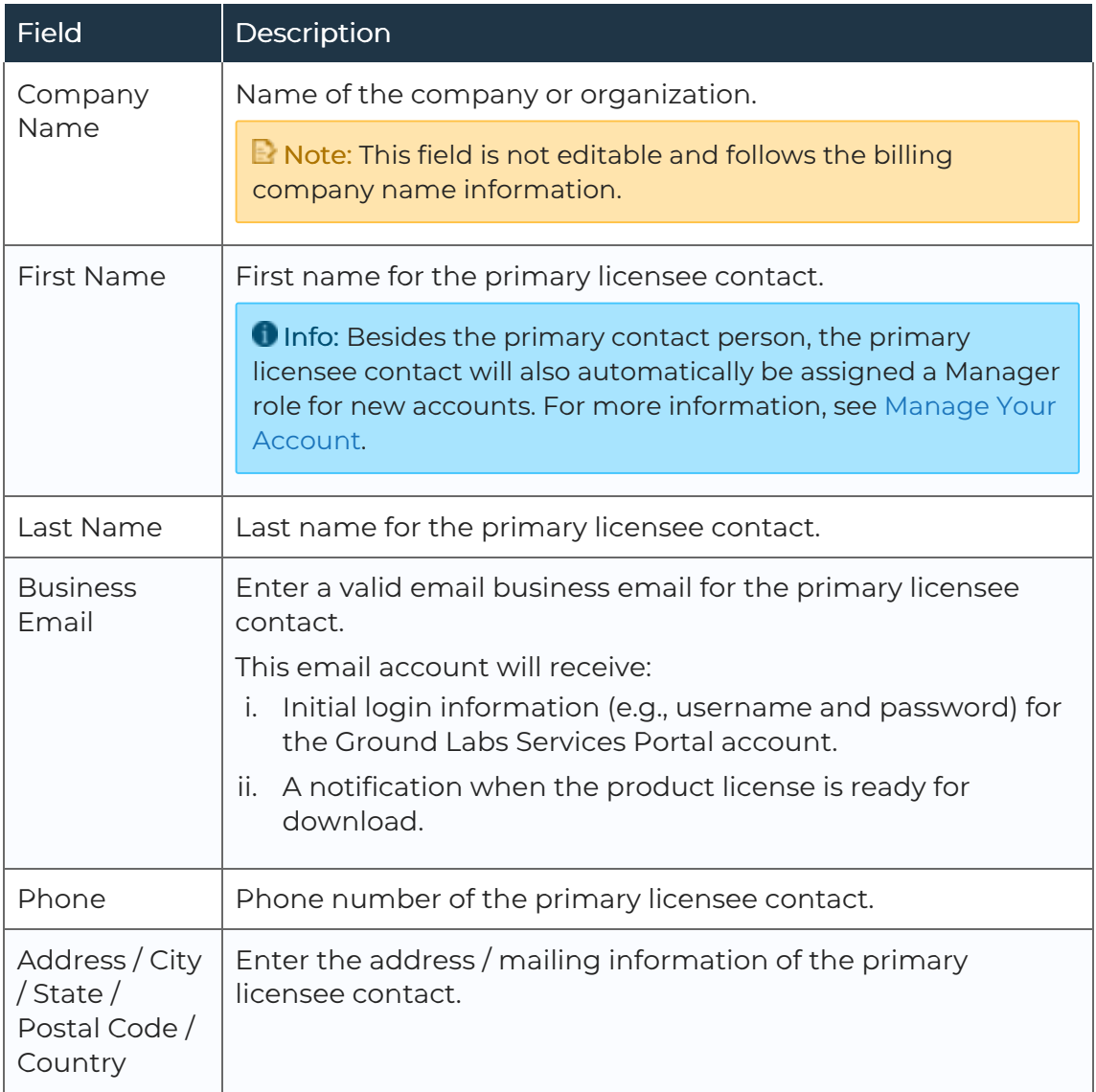

■ Note: If you answered Yes to Are you a reseller?, both the primary billing contact and the primary licensee contact will receive an email notification when the software license is ready for download. However the software license is only added to and viewable in the account of the Licensee Organization.

- 11. Once all the necessary information has been completed,
	- a. If you selected Confirm Order, click Next and proceed to Step 12.<br>b. If you selected Save Quotation, click Create Quote to generate the
	- quotation. You will see the Online Quote and Ordering page that contains information such as the quotation number, quotation validity period, and the instructions on how to make payment via Credit Card, PayPal or Bank Transfer.
- 12. In the Step 3: Checkout page,
	- a. Click to select one of the three available Payment Options.

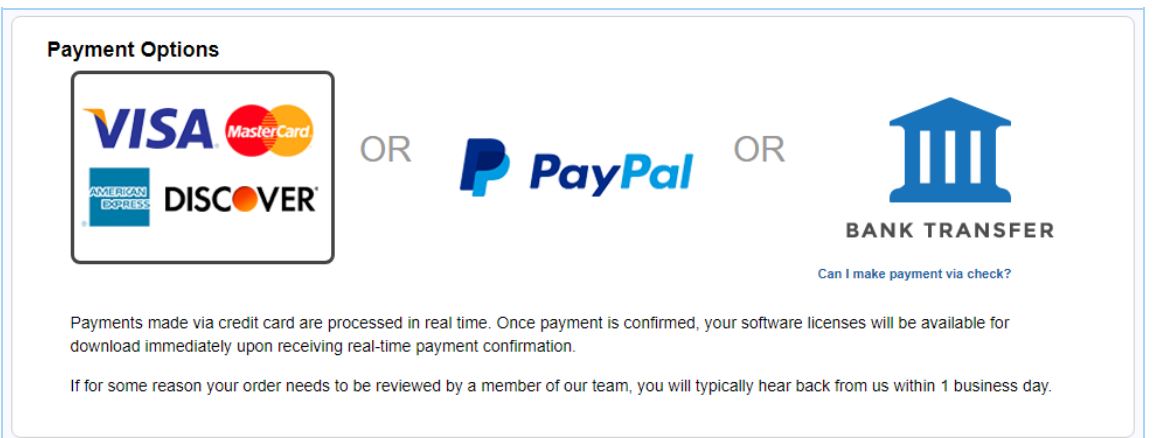

- b. Review the Order Details summary.
- c. Review the Billing Details and Licensee Organization information. Click on Edit to make changes, if required.
- d. Check the checkbox to agree to the Ground Labs End User License [Agreement.](http://www.groundlabs.com/eula)

**Tip:** If you want to make changes to the order, click Step 1: Select Product or Step 2: Review Order to return to the previous screens.

13. When you are ready to place your order,

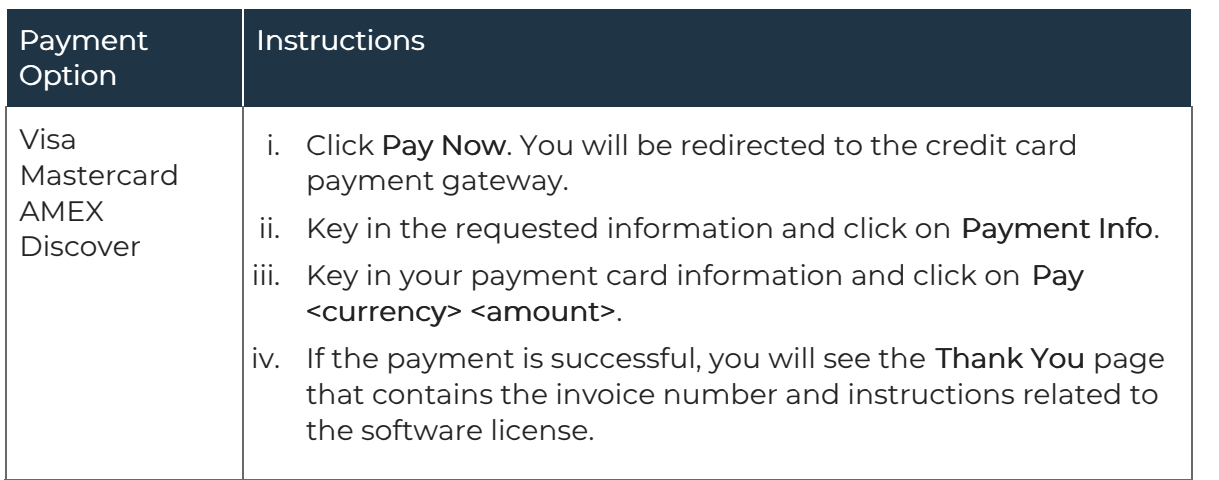

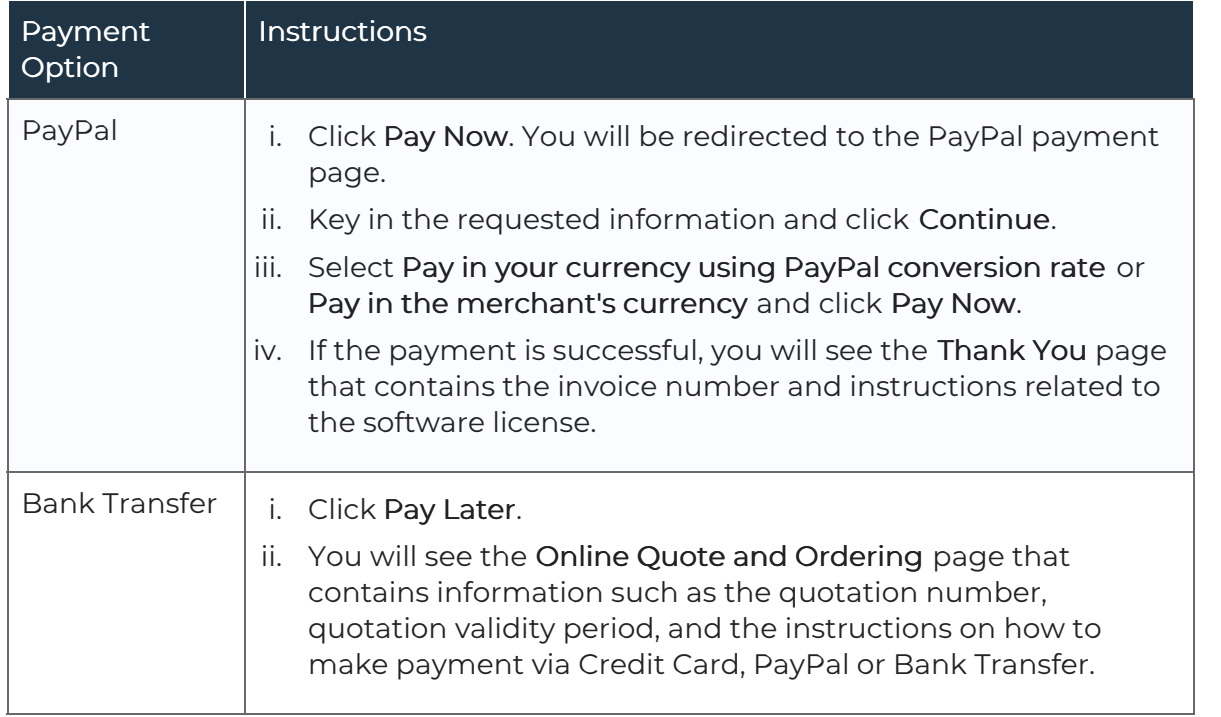

- 14. Once the order has been completed, the primary billing contact and licensees (if applicable) will receive an email containing their log in username and password for Ground Labs Services Portal.
- 15. Once full payment has been received, Ground Labs will automatically issue the license keys. An email notification will be sent to the licensee(s) and primary billing contact.
- 16. You can proceed to [Download](#page-19-0) Card Recon.

### <span id="page-13-0"></span>PURCHASE CARD RECON (RESELLER OR PROCUREMENT PARTNER)

- 1. Log in to the Ground Labs [Services](https://services.groundlabs.com) Portal and click on Online Store.
- 2. Decide on the Card Recon product to purchase, and click SELECT.
- 3. Drag the left slider to set the number of Targets you want to scan with Card Recon.

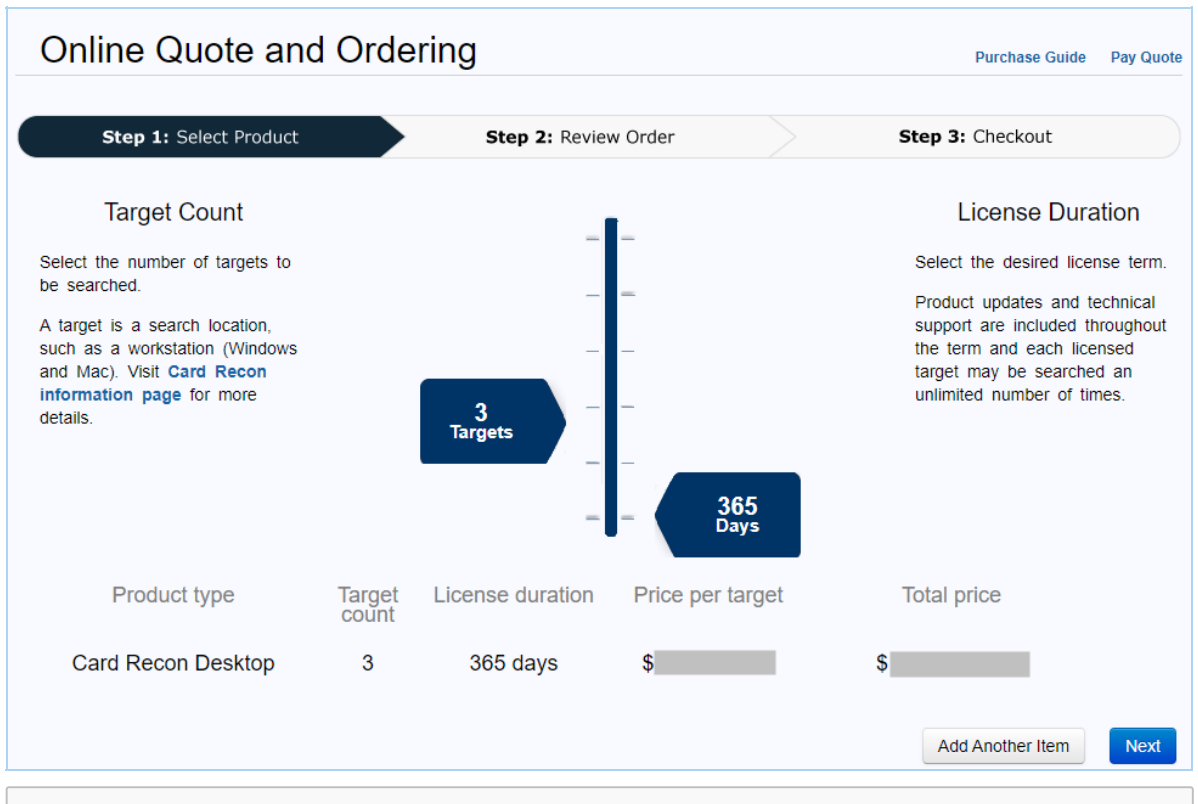

Example: If you have 2 Windows workstations and 1 macOS workstation, set the slider to "3 Targets". For more information, see Card Recon [Licensing.](https://docs.groundlabs.com/cr/Content/Licensing/Licensing.html)

- 4. The default licensing period for Card Recon is fixed at 365 days.
- 5. (Optional) To purchase more than one Card Recon product, click on Add Another Item, or click on Step 1: Select Product at the top left to return to the product selection screen.
- 6. Click Next.
- 7. In the Step 2: Review Order screen, you will see the details of the Card Recon product(s) you have selected, and the total payable amount for the order.

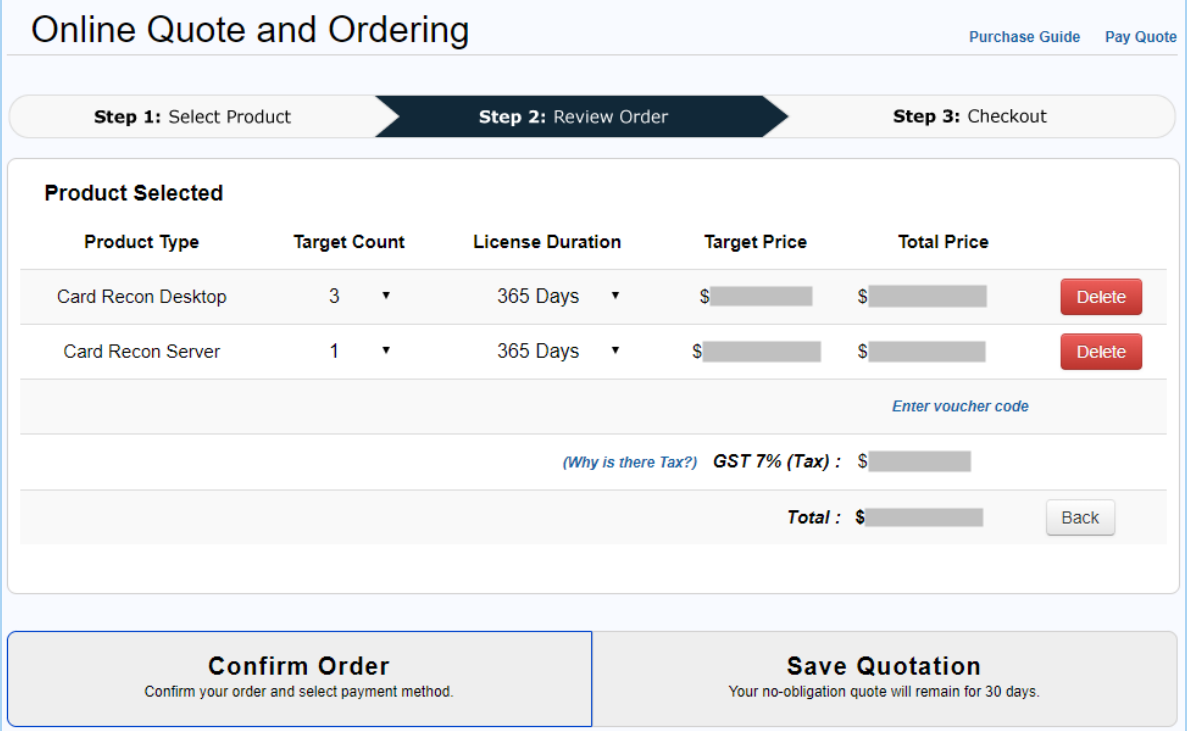

- 8. (Optional) If you want to make changes to the order, click Delete to remove a product, or click Back to return to the previous screen.
- 9. If the order information is accurate, click on:
	- a. Confirm Order if you are ready to make payment to purchase Card Recon, or
	- b. Save Quotation if you want to generate an obligation-free quotation for Card Recon.
- 10. Fill in the following sections:
	- a. Billing organization or Issue quotation to

**Tip:** All the fields in the table below (except for the Purchase Order Number) are not editable if you are logged in to your [organization's](https://services.groundlabs.com) Ground Labs Services Portal account.

To modify any of the default billing contact [information,](#page-19-1) see Manage Your Account.

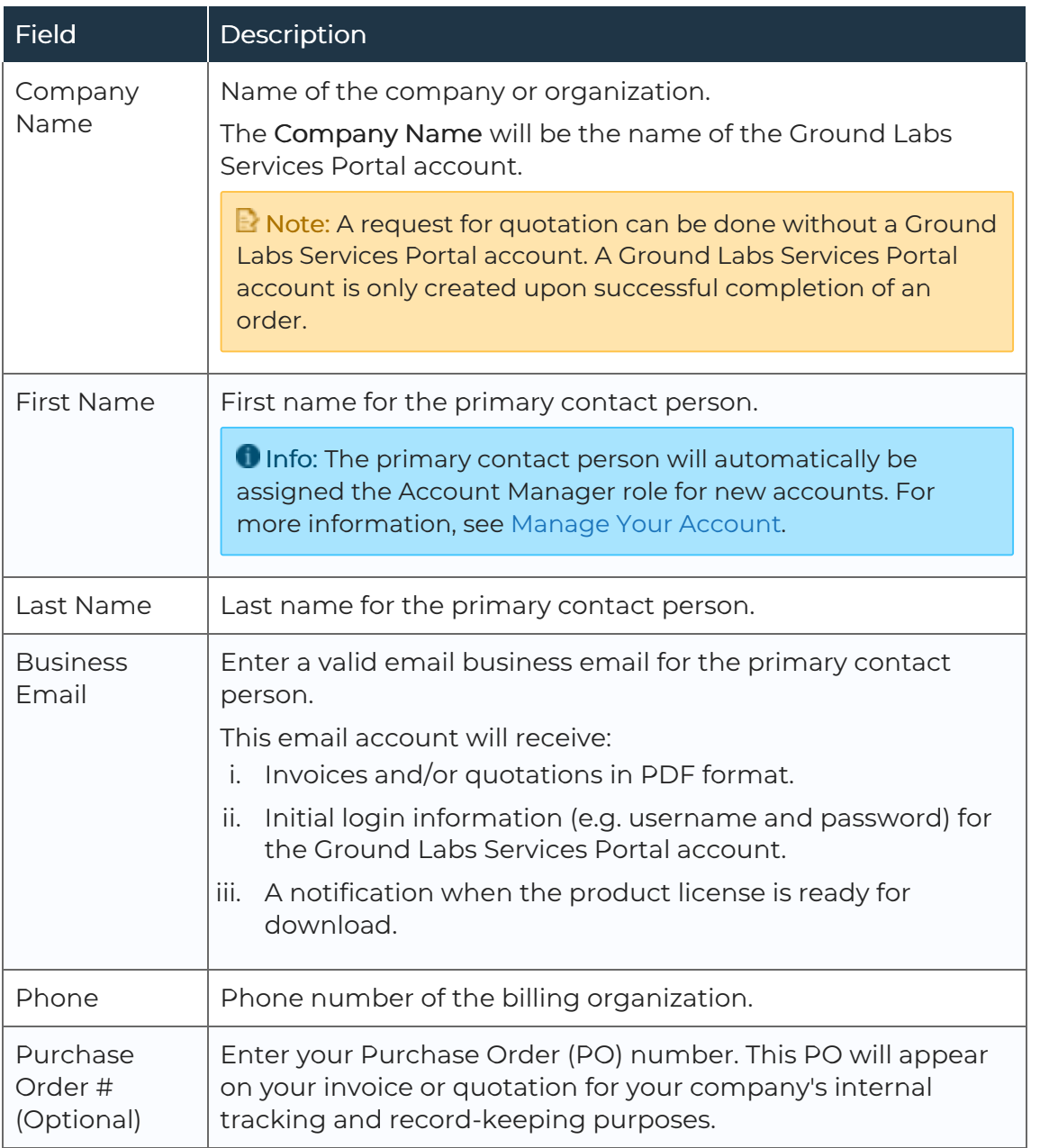

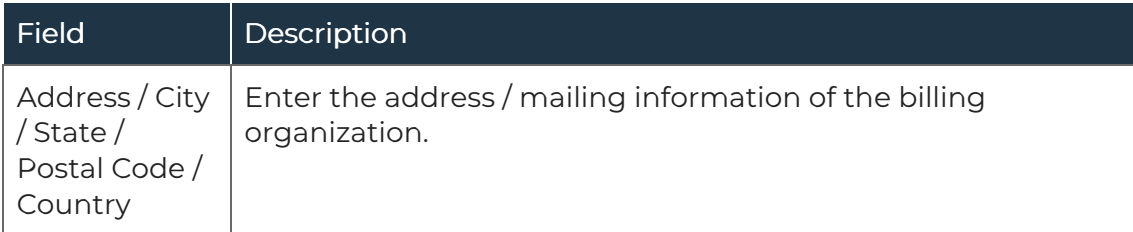

#### b. Are you a reseller?

Click Yes only if you are purchasing Card Recon on behalf of another organization. Otherwise, select No.

#### c. Licensee contact

**E** Note: This section is only required if you answered No to Are you a reseller?

Check Same as billing organization if the licensee information is the same as the billing information. Otherwise, fill in the following fields:

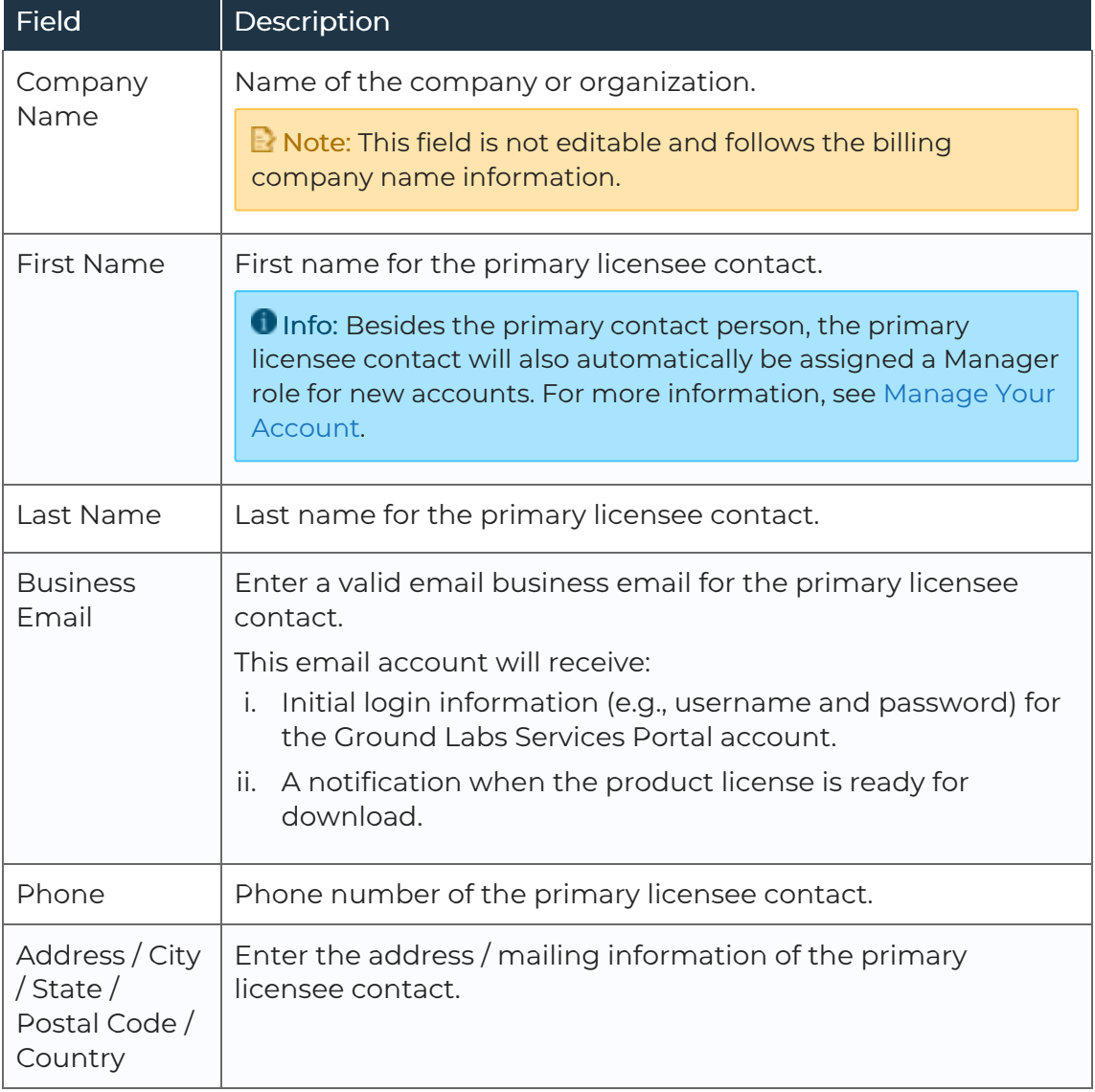

#### d. Additional licensee contacts (optional)

■ Note: This section is only available if you answered No to Are you a reseller?

Click Add Another Contact for each additional licensee contact you want to add to your organization's account, and fill in the following fields:

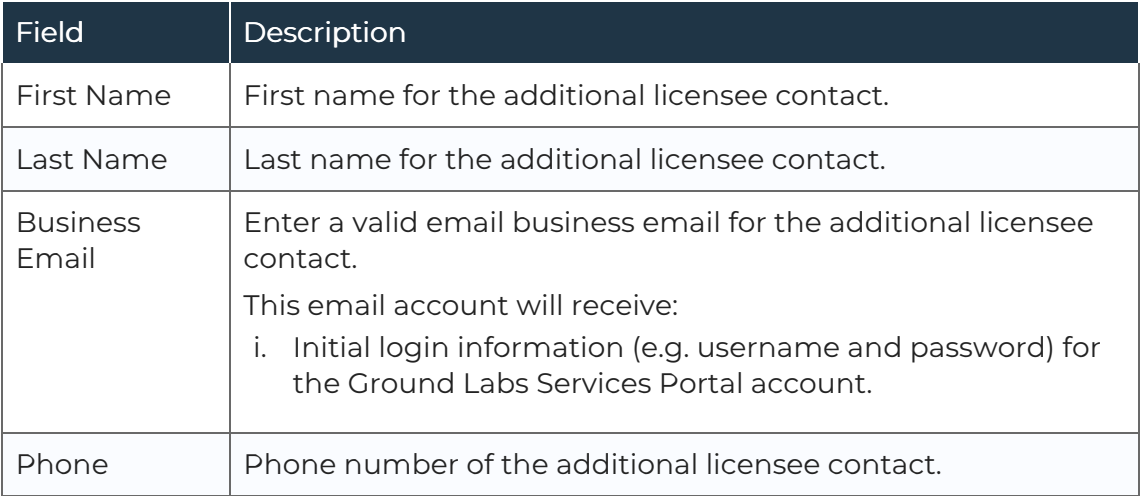

#### e. Licensee organization

■ Note: This section is only required if you answered Yes to Are you a reseller?

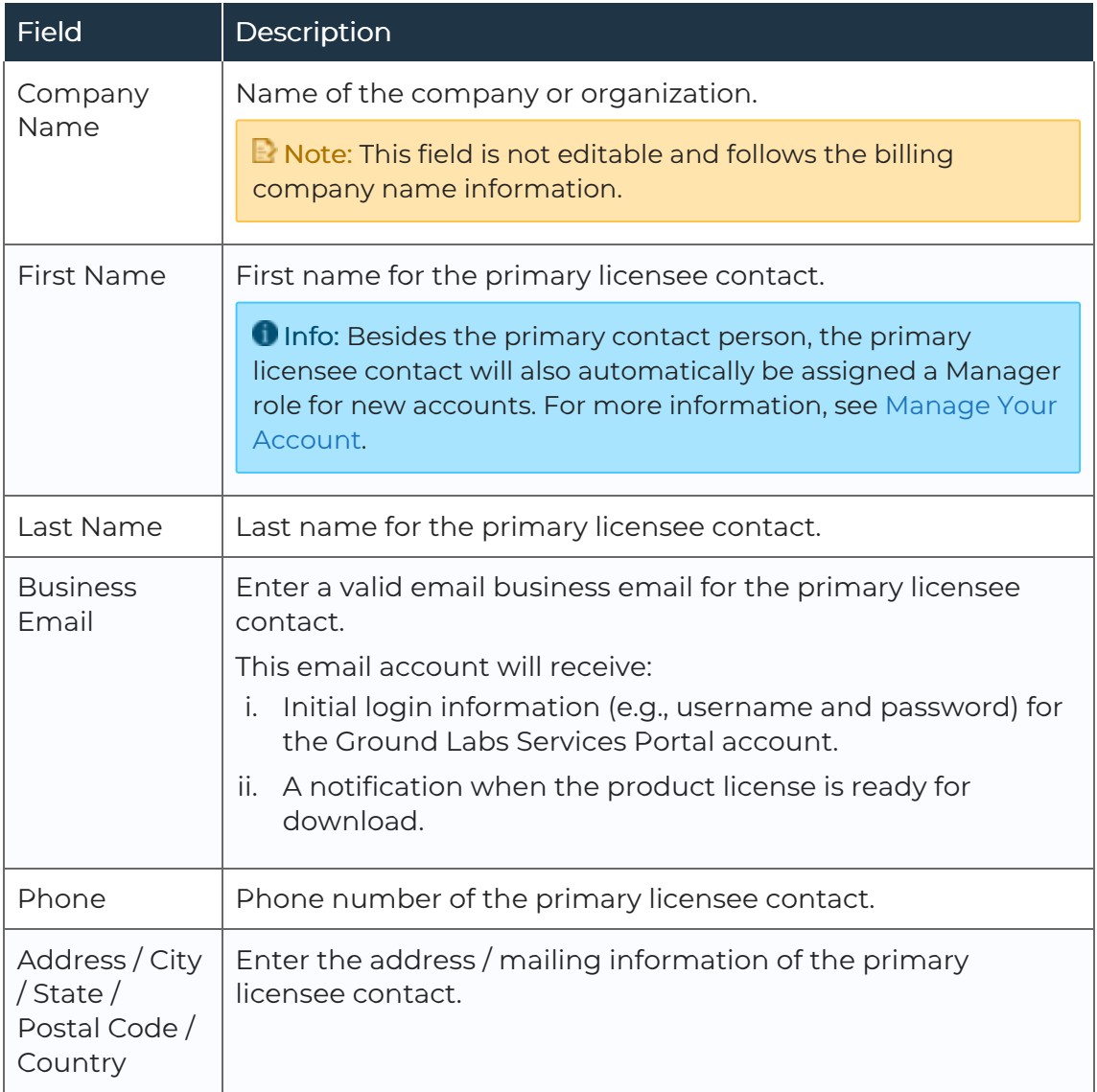

■ Note: If you answered Yes to Are you a reseller?, both the primary billing contact and the primary licensee contact will receive an email notification when the software license is ready for download. However the software license is only added to and viewable in the account of the Licensee Organization.

- 11. Once all the necessary information has been completed,
	- a. If you selected Confirm Order, click Next and proceed to Step 12.<br>b. If you selected Save Quotation, click Create Quote to generate the
	- quotation. You will see the Online Quote and Ordering page that contains information such as the quotation number, quotation validity period, and the instructions on how to make payment via Credit Card, PayPal or Bank Transfer.
- 12. In the Step 3: Checkout page,
	- a. Click to select one of the three available Payment Options.

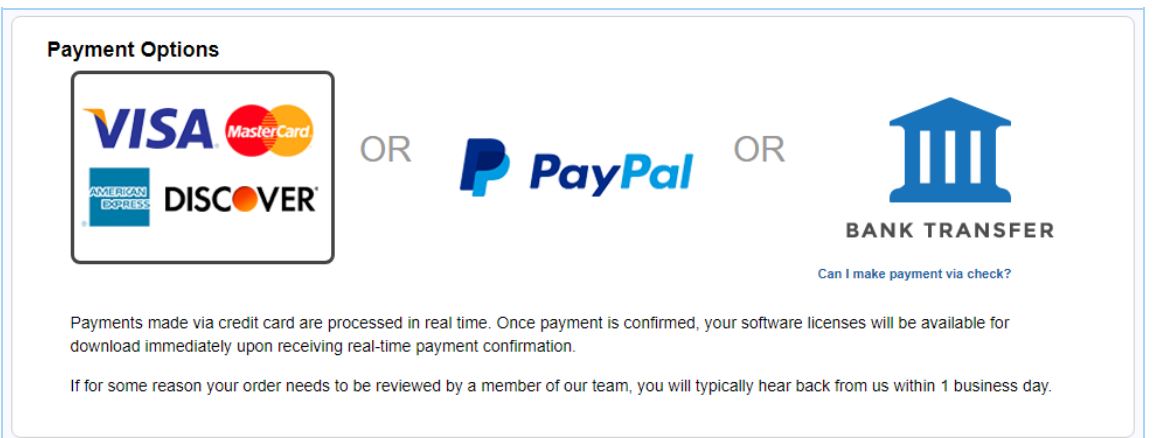

- b. Review the Order Details summary.
- c. Review the Billing Details and Licensee Organization information. Click on Edit to make changes, if required.
- d. Check the checkbox to agree to the Ground Labs End User License [Agreement.](http://www.groundlabs.com/eula)

**Tip:** If you want to make changes to the order, click Step 1: Select Product or Step 2: Review Order to return to the previous screens.

13. When you are ready to place your order,

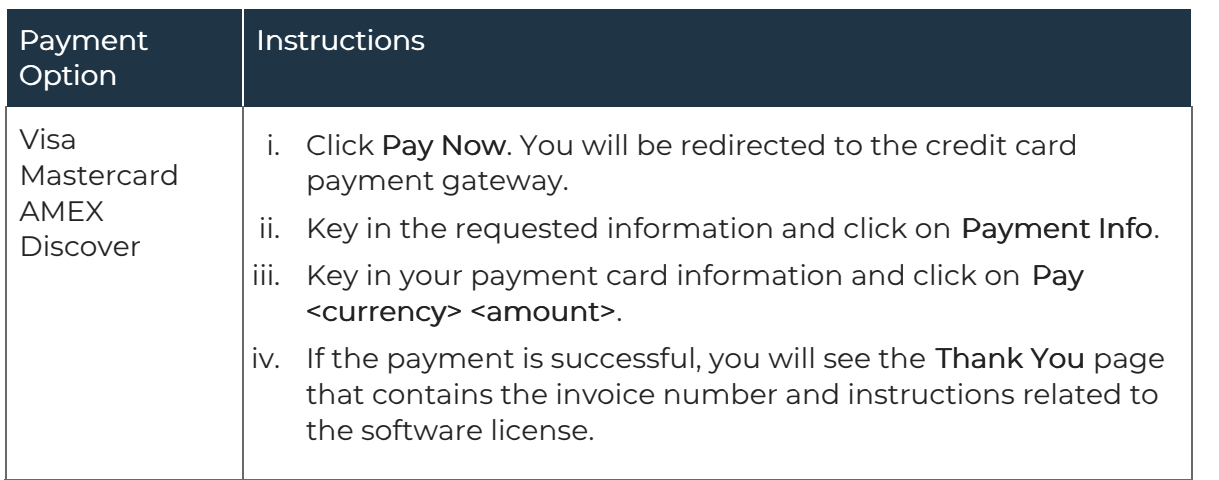

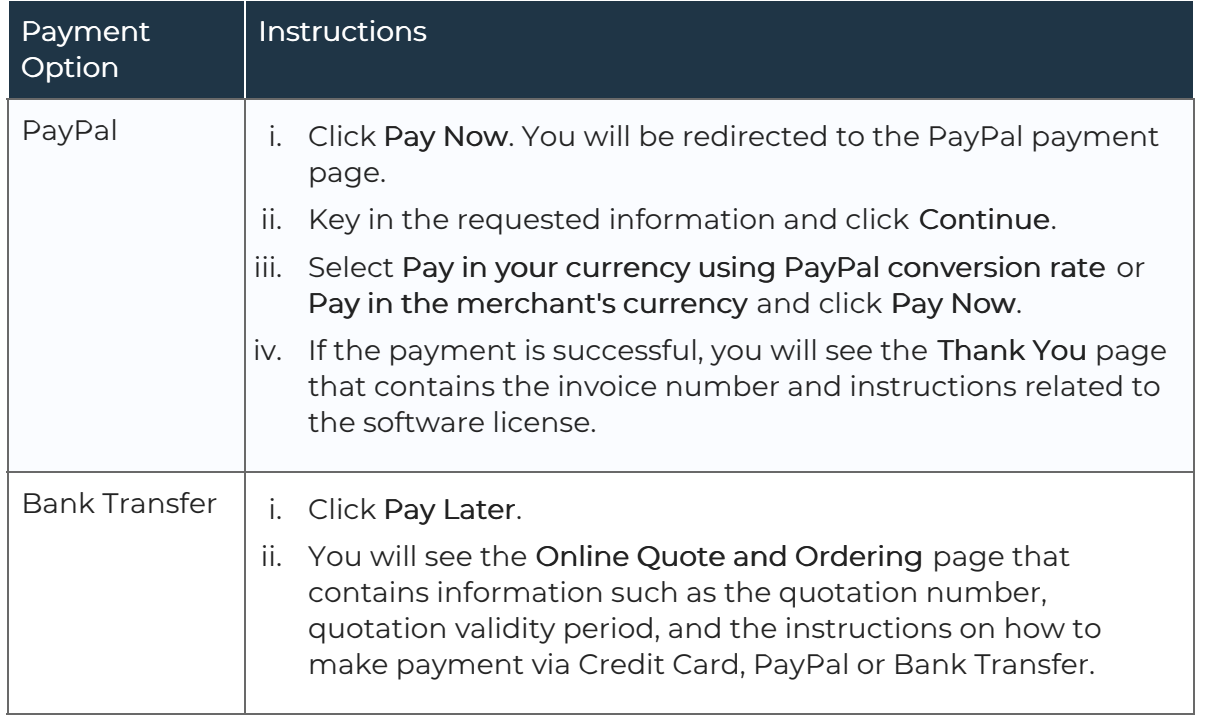

- 14. Once the order has been completed, the primary billing contact and licensees (if applicable) will receive an email containing their log in username and password for Ground Labs Services Portal.
- 15. Once full payment has been received, Ground Labs will automatically issue the license keys. An email notification will be sent to the licensee(s) and primary billing contact.
- 16. You can proceed to [Download](#page-19-0) Card Recon.

# <span id="page-19-0"></span>DOWNLOAD CARD RECON

Once your Card Recon license is available, you are ready to download Card Recon.

- 1. Log in to the Ground Labs [Services](https://services.groundlabs.com) Portal.
- 2. In the Home tab, go to the Download Products section.
- 3. Under Card Recon, you can choose to download the Command Line Interface or Graphical User Interface version depending on your host platform.
- 4. Proceed to set up Card Recon. For more information, see Set Up Card [Recon](https://docs.groundlabs.com/cr/Content/Getting-Started/Setup.html).

## <span id="page-19-1"></span>MANAGE YOUR ACCOUNT

### <span id="page-19-2"></span>ORGANIZATION INFORMATION

As an Account Manager, you can manage your organization's Ground Labs Services Portal account.

- 1. Log in to the Ground Labs [Services](https://services.groundlabs.com) Portal.
- 2. In the Manage tab, you can update the following settings:

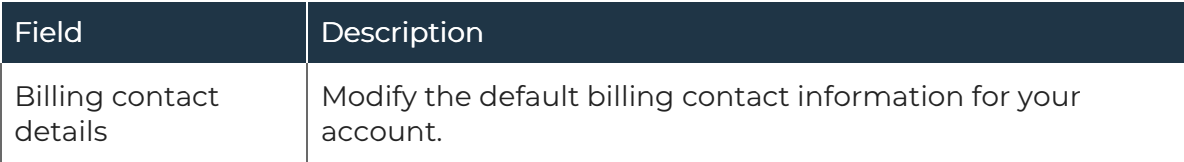

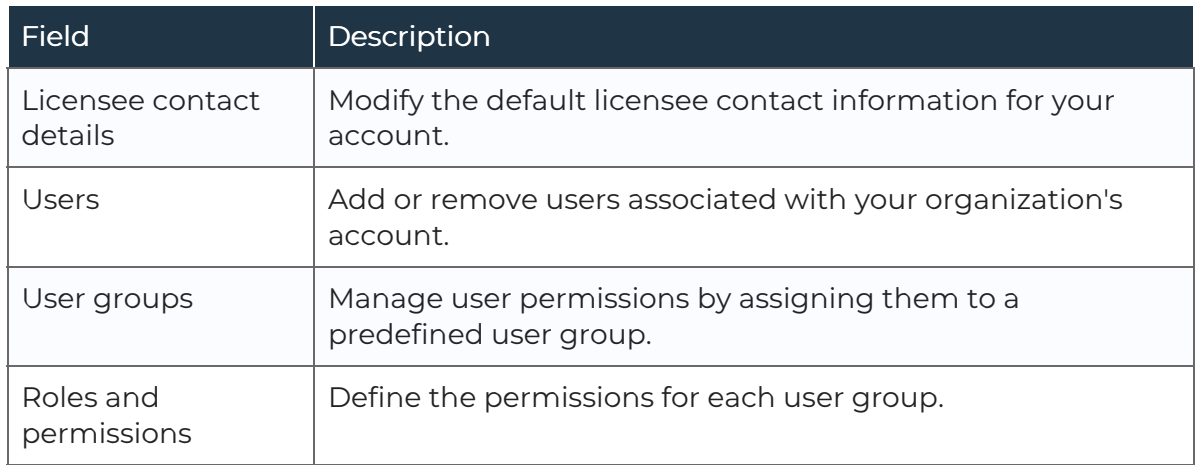

3. In the Home tab, you can view and manage the following:

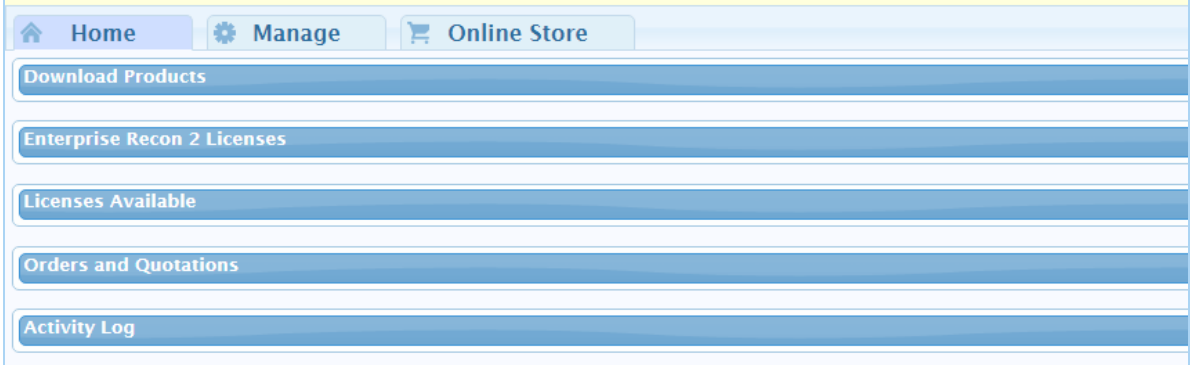

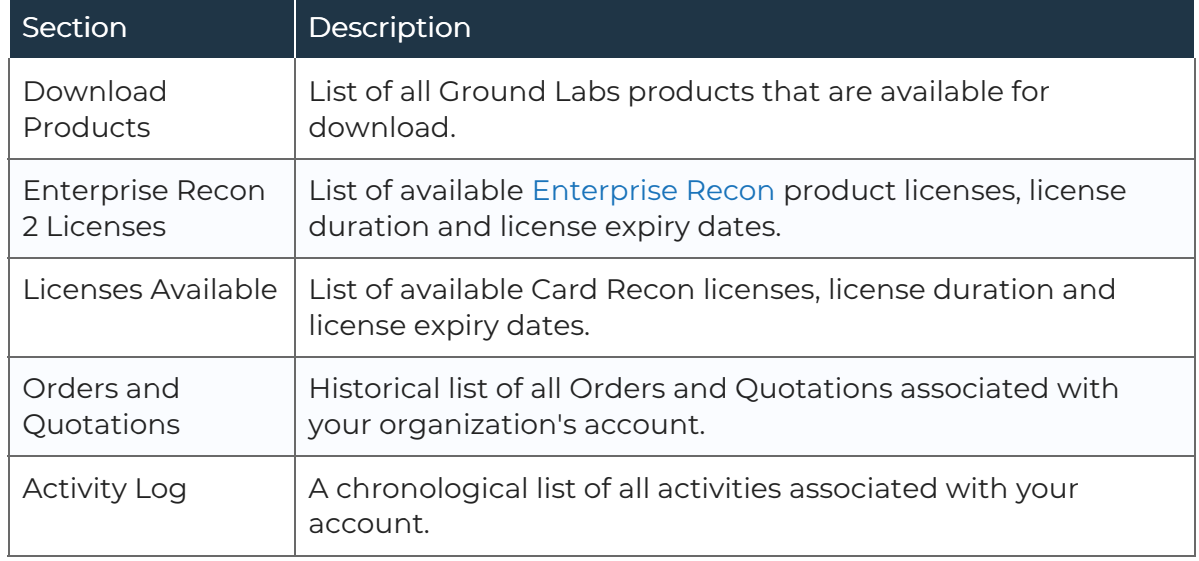

### <span id="page-20-0"></span>USER DETAILS

All users can manage their personal details via the Ground Labs Services Portal.

- 1. Log in to the Ground Labs [Services](https://services.groundlabs.com) Portal.
- 2. In the Manage tab, under My Information:
	- o Click on edit to modify your account details.
	- Click on enable two-factor authentication to set up two-factor authentication for your account.

# <span id="page-21-0"></span>LICENSE RENEWAL

One month before your Card Recon license subscription is due to expire, you will receive a notification email with instructions on the license renewal process.

**Tip:** To check the list of product licenses available for your organization, license duration and license expiry dates, log in to the Ground Labs [Services](https://services.groundlabs.com) Portal, and go to Home > Licenses Available.

Once your subscription has been renewed, an updated license key will be made available in your Ground Labs [Services](https://services.groundlabs.com) Portal account on the same day that the current license key expires.

 $\mathbf F$  Note: It is important to ensure the renewal process is completed before your current license expires as Card Recon will automatically cease to function until a new license key is used.

Notification emails will be sent out to the primary billing contact or primary license contact, depending on the original purchase method:

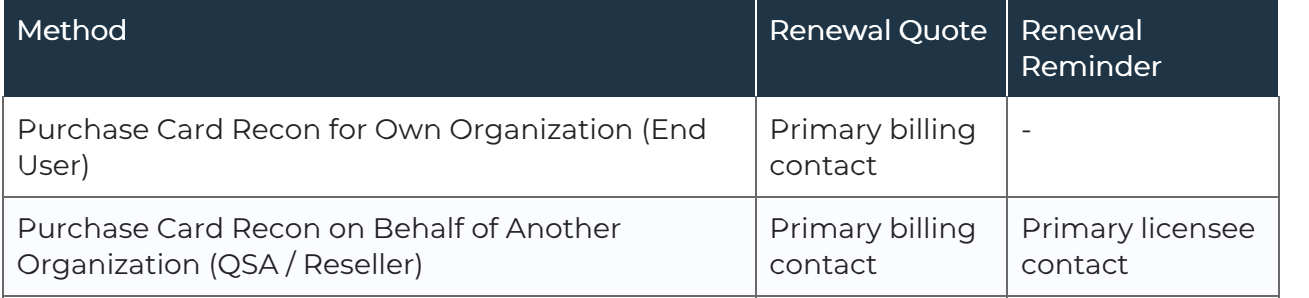

- The Renewal Quote email contains the Card Recon renewal quote and instructions on the license renewal process.
- The Renewal Reminder email serves to advise licensee organizations to contact their providers on renewing the Card Recon license.

If you choose not to renew your Card Recon subscription, the product will automatically cease to function at the end of your licensing term.